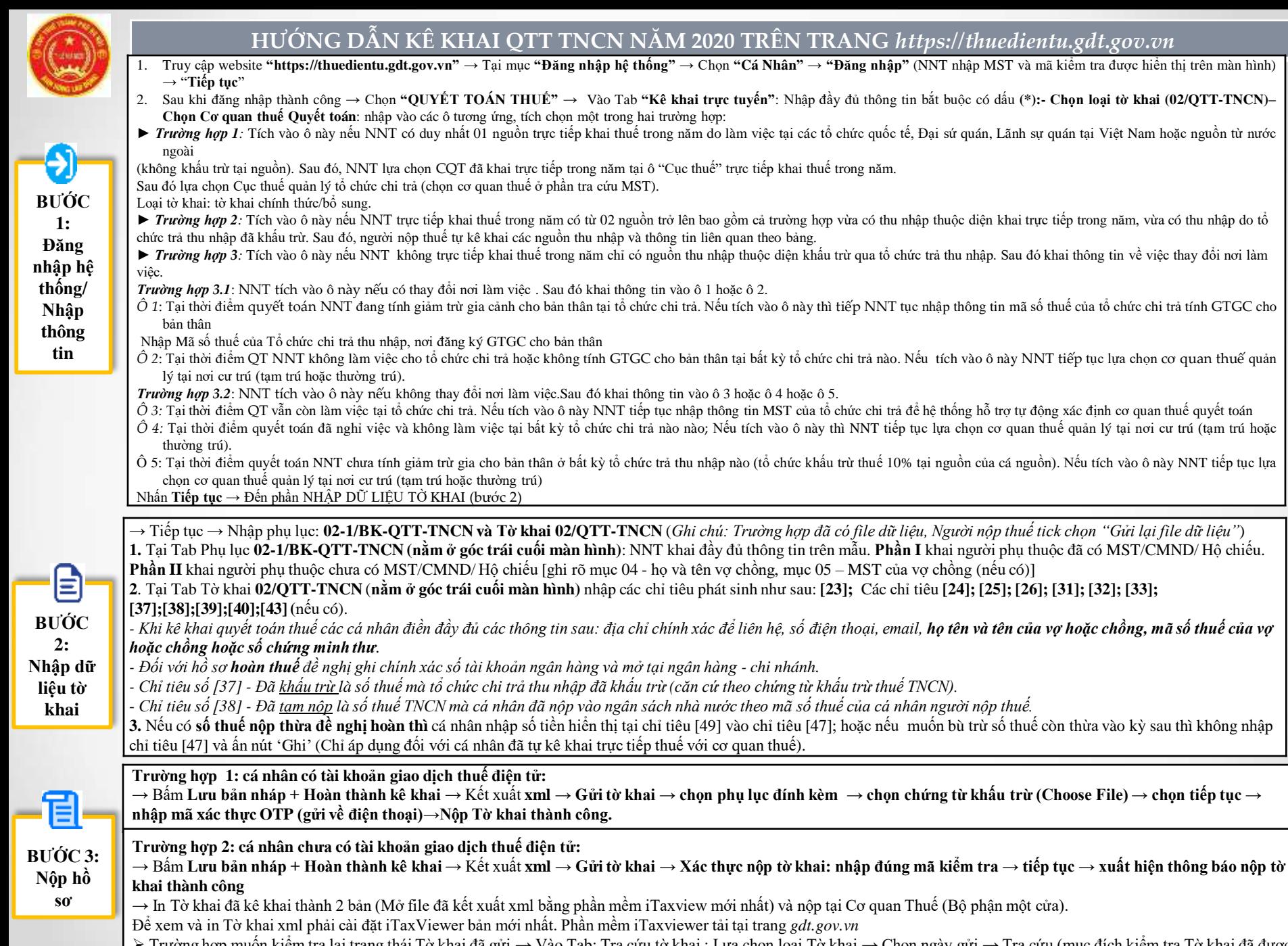

muốn kiểm tra lại trạng thái Tờ khai đã gửi → Vào Tab: Tra cứu tờ khai : Lựa chọn loại Tờ khai → Chọn ngày gửi → Tra cứu (mục đích kiểm tra Tờ khai đã được ghi nhận vào hệ thống của Cơ quan Thuế chưa). Trang 1/2

 $\frac{H}{L}$  **ientu.gdt.gov.vn** 

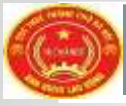

**B 1**

**B 2**

**B3**

**B 4**

**B5**

# **HƯỚNG DẪN ĐĂNG KÝ TÀI KHOẢN GIAO DỊCH ĐIỆN TỬ**

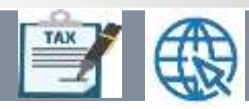

### **CÁCH 1: ĐĂNG KÝ TÀI KHOẢN GIAO DỊCH THUẾ ĐIỆN TỬ QUA CỔNG DỊCH VỤ CÔNG QUỐC GIA (KHÔNG CẦN ĐẾN CQT)**

Trường hợp NNT đã đăng ký trên Cổng DVCQG thì NNT thực hiện các bước như sau:

> Đăng nhập Cổng DVCQG (https://dichvucong.gov.vn), sau đó vào chức năng **"Thanh toán trực tuyến"** > **"Nộp thuế cá nhân/Trước bạ"** > **" Kê khai thuế cá nhân"**

#### **NNT nhập thông tin "Đăng ký tài khoản cá nhân"**

- Mã số thuế: Tự động hiển thị theo MST từ Cổng DVCQG. Trường hợp thông tin MST không hiển thị thì NNT bắt buộc phải nhập thông tin MST.

- Mã kiểm tra: Nhập chính xác mã kiểm tra trên màn hình.

- NNT tích chọn "**Cá nhân"** → nhấn **"Đăng ký".**

**NNT kiểm tra và nhập thông tin tại màn hình hiển thị "Thông tin đăng ký tài khoản cá nhân"**

- Trường hợp CMT/CCCD của NNT đã đăng ký với Cổng DVCQG khác với CMT/CCCD theo thông tin MST: Hệ thống hiển thị ra cảnh báo và không cho NNT đăng ký.

- Trường hợp CMT/CCCD của NNT đã đăng ký với Cổng DVCQG trùng khớp với CMT/CCCD theo thông tin MST: Hệ thống tự động hiển thị các thông tin Mã số thuế, Tên cá nhân, Tỉnh/thành phố cư trú, Chứng minh thư, Cơ quan thuế quản lý theo thông tin MST.

Đồng thời, hệ thống tự động hiển thị Số điện thoại và Email theo thông tin Cổng DVCQG; nếu không có Email thì đề nghị NNT nhập thông tin.

- NNT nhấn "**Tiếp tục**".

Hệ thống hiển thị **"Tờ khai Đăng ký giao dịch với cơ quan thuế bằng phương thức điện tử"** - mẫu số 01/ĐK-TĐT, NNT kiểm tra thông tin và nhấn **"Hoàn thành đăng ký".**

- Hệ thống hiển thị thông báo "**Bạn đã đăng ký tài khoản thành công**". Đồng thời, NNT nhận được tin nhắn vào số điện thoại thông tin MST và mật khẩu tài khoản như sau: "**Ban da dang ky thanh cong, tai khoan: "MST", "MK":xxx"**

NNT đăng nhập vào hệ thống iCanhan, thực hiện đổi mật khẩu và thực hiện các giao dịch điện tử với cơ quan thuế.

Trường hợp NNT chưa có tài khoản trên Cổng DVCQG thì truy cập vào Cổng DVCQG để đăng ký tài khoản. Sau đó thực hiện đăng ký tài khoản giao dịch điện tử tại các bước nêu trên.

## **CÁCH 2: ĐĂNG KÝ TRỰC TUYẾN VÀ ĐẾN TRỰC TIẾP CQT ĐỂ ĐƯỢC PHÊ DUYỆT VÀ KÍCH HOẠT TÀI KHOẢN**

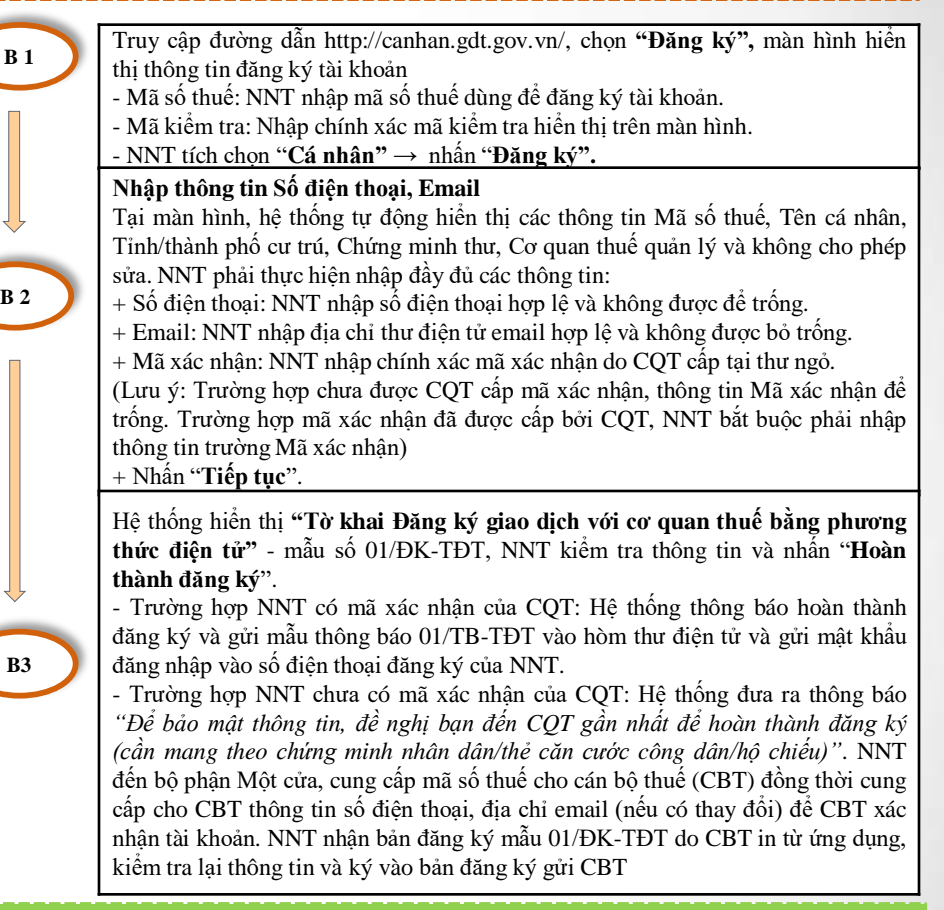

# **CÁCH 3: NNT ĐĂNG KÝ TRỰC TIẾP TẠI CƠ QUAN THUẾ**

NNT nộp Tờ khai mẫu 01/ĐK-TĐT, mang theo Giấy tờ tùy thân (CMTND hoặc Thẻ CCCD) và nộp tại bộ phận Một cửa

- *Trường hợp thông tin (SĐT, E-mail) đầy đủ và hợp lệ*, CBT thực hiện tạo và gửi thông tin tài khoản giao dịch điện tử cho NNT qua SĐT và địa chỉ thư điện tử mà NNT đã đăng ký.

mà NNT đã nhận từ CQT. NNT nhập mã xác nhận đã được CQT cấp. Hệ thống gửi thông tin tài - *Trường hợp NNT khai thiếu thông tin (SĐT hoặc E-mail):* CBT thực hiện tạo và cấp mã xác nhận cho NNT. NNT sử dụng mã xác nhận này để thực hiện đăng ký như tại Cách 2. Nhập mã xác nhận khoản, mật khẩu về SĐT và địa chỉ thư điện tử mà NNT đã đăng ký. Trang 2/2